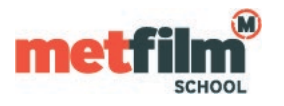

Ensure that your Wi-Fi is enabled.

Click "Settings" then select "Wireless & Networks" and "Wi-Fi settings".

Select "MetFilmSchool". You will then be promoted to enter the following For "EAP method" select "PEAP". If prompted for "Phase 2 authentication" select "MSCHAPV2".

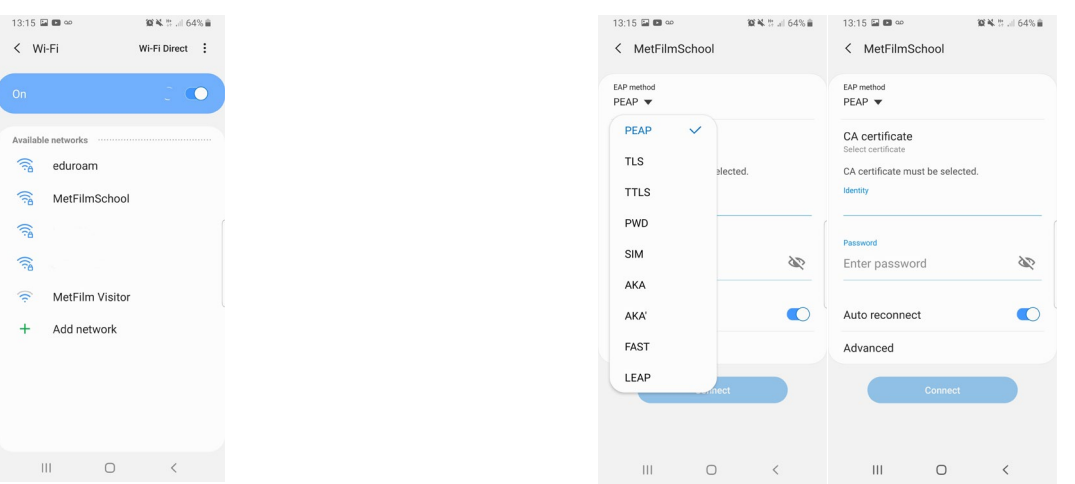

If you are prompted for a CA Certificate setting you choose the System Certificates Option.

If prompted for a domain name you should enter **metfilmschool.ac.uk**

If this does not work, you may have to pick the **Do Not Validate** option – this is a less secure and should be avoided if possible.

The **Do Not Validate** option is not supported on the latest android 11 version.

For **Identity** enter your Student Gateway/Timetable username

Enter your account password.

Select connect.